- Go to the FAA web page: https://oeaaa.faa.gov/oeaaa/external/portal.jsp
- Look at the menu on the left hand side
- Go to "New User Registration" (middle of menu)

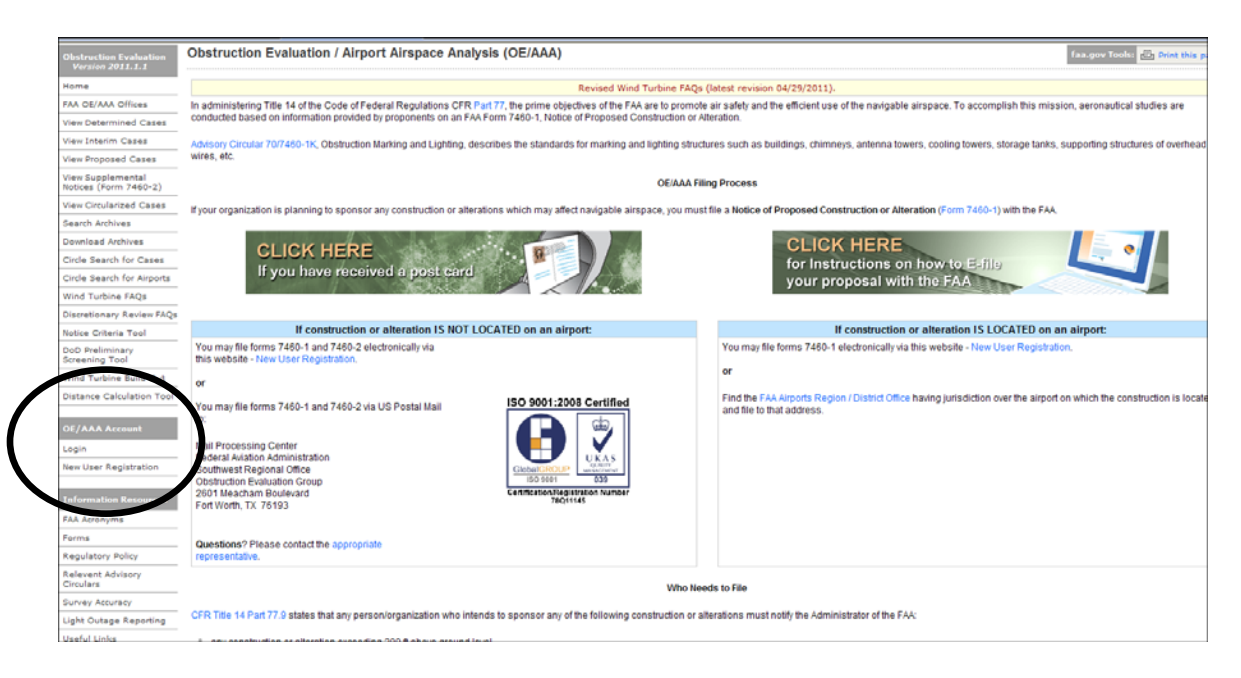

• Register and create a User name and Password (remember for future use)

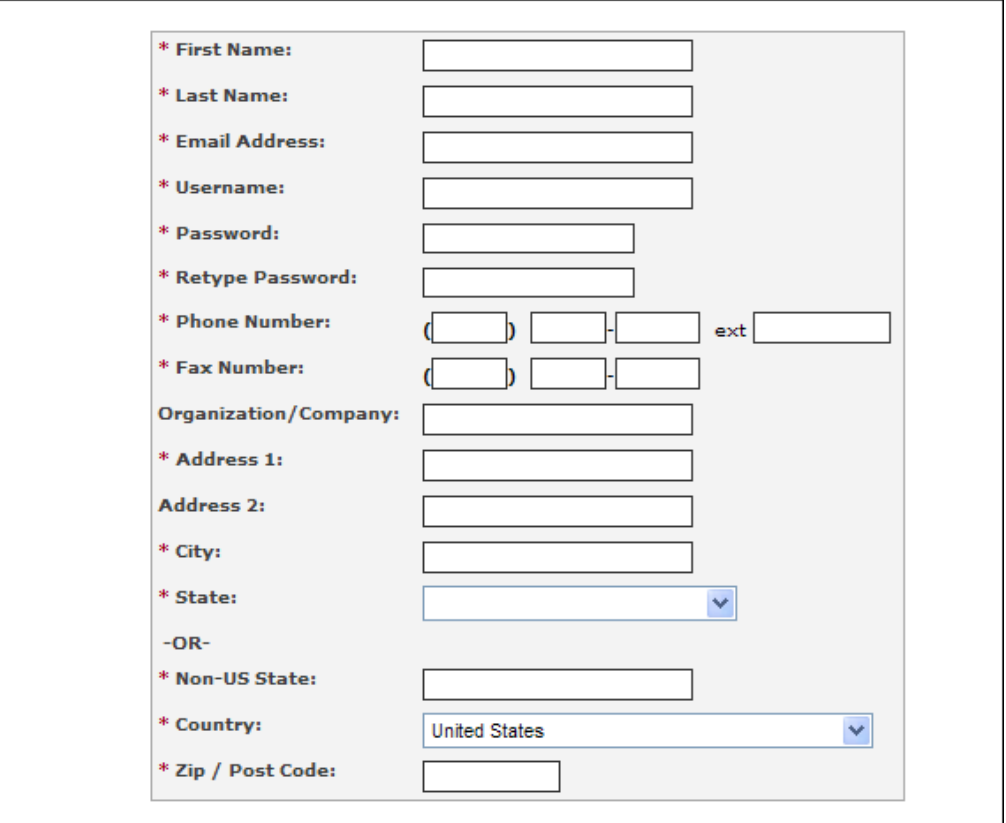

• Submit to the FAA

• Once you're registered you will be logged on the Portal Page.

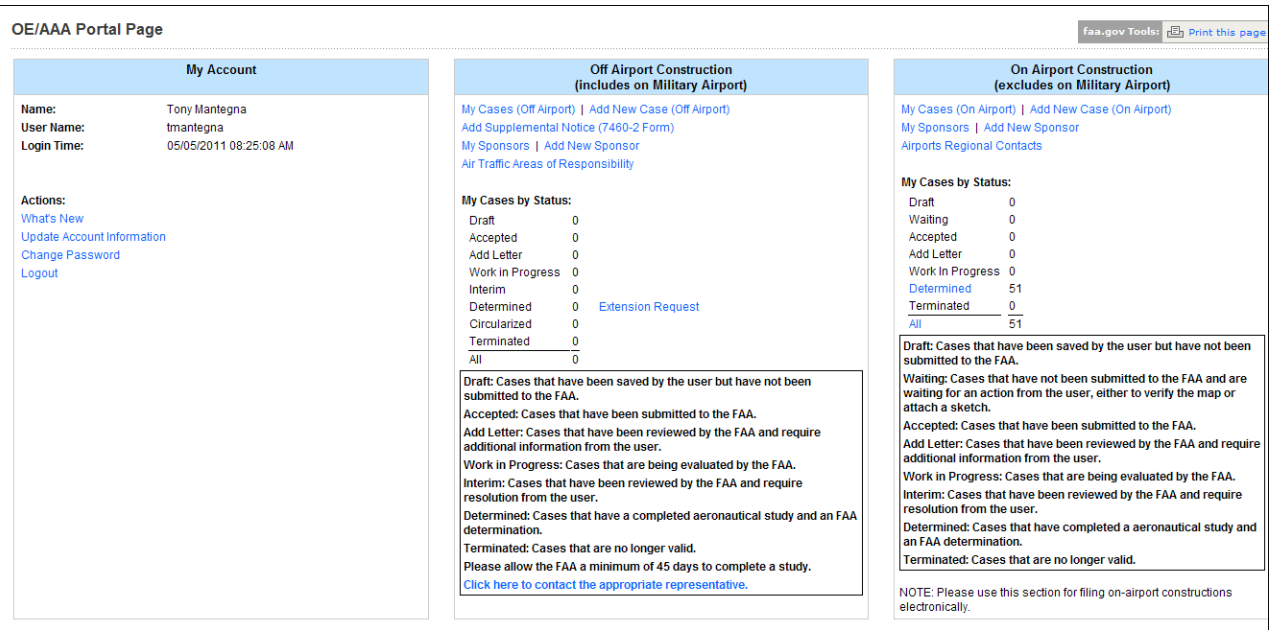

- Look at the middle column (off Airport Construction)
- Select "Add New Sponsor" (your firm) "creates a pull down for future use"

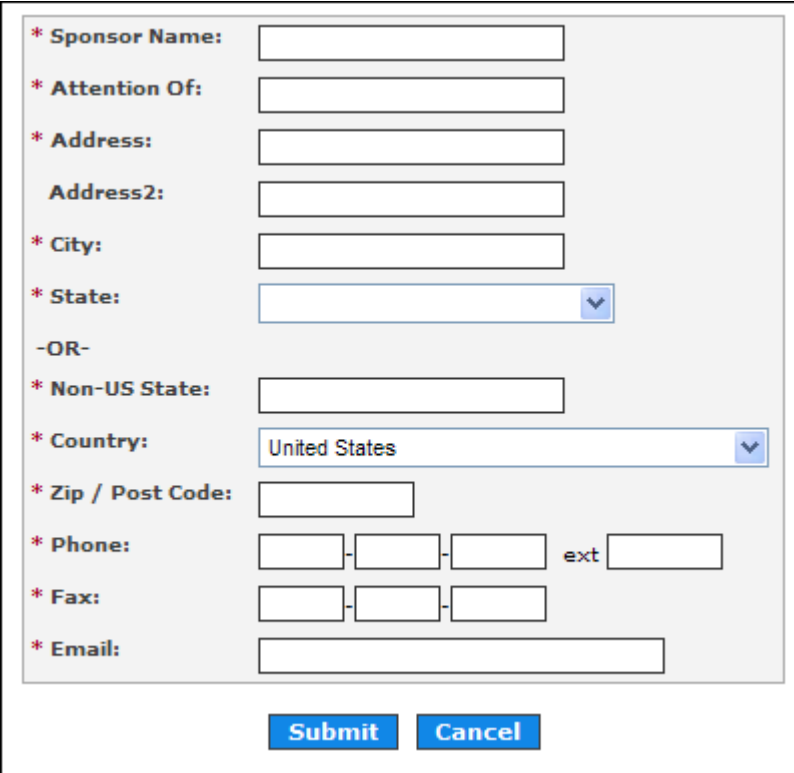

- Submit
- Go to the menu on the Left hand side and go back to the portal page.
- Look at the middle column and select **"Add New Case (off airport)"**

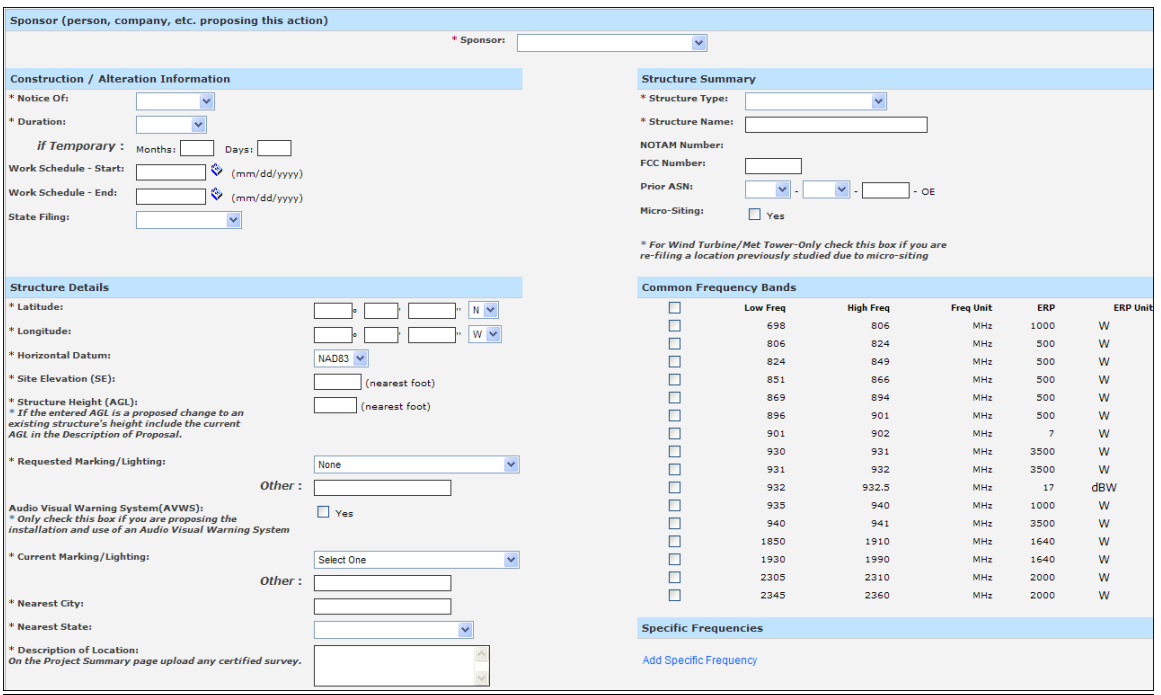

- Use pull down to select you as the sponsor
- Notice of: Construction
- Duration: Temporary
- Months 0 Days 2
- Work schedule: select dates
- State filing: Filed with State
- **Structure Details:** Fill in all information with the \*
- **Structure Summary:** Fill in all information with the \*
- If frequencies apply select the appropriate Band Range
- **SAVE**
- Once you save your project you need to **"Verify the Map"** before you can submit to the FAA.
- When accepted, the FAA will give you a Study Number that starts with the current year (2011-ASO-??????-OE)